## 登録申請フォーム セキュリティレベルの設定及び起動方法

### Excel2000、2002、2003等をご利用の方 1.

- 注意点 (1)
	- (「中」以外での設定では利用出来ませんので、必ず「中」への設定をお願いします) □ EXCELのセキュリティレベルは、「中」に設定して下さい
- 設定方法 (2)
	- ① 上部メニューの「ツール」を選んで押します

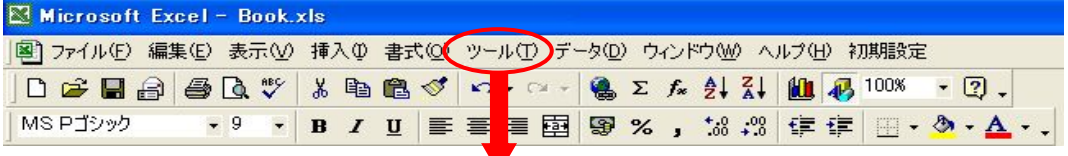

## 押します

② ツールメニューの中の「マクロ」を選び、さらにその中の「セキュリティ」を選びます

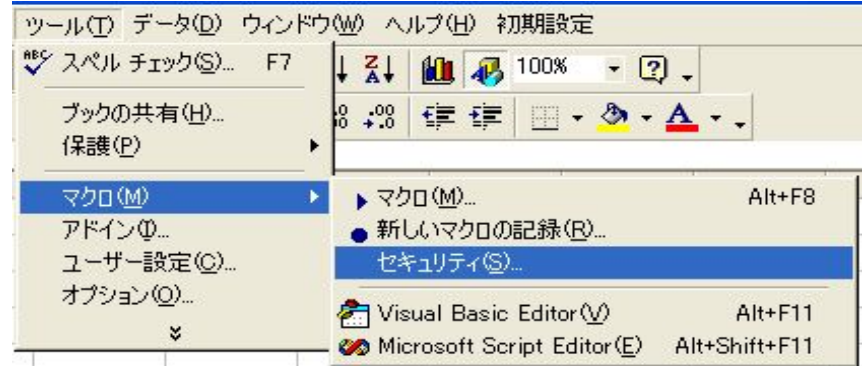

③ 「中」を選んで、下の「OKボタン」を押します

Excel2000の場合 Excel2003の場合 セキュリティ  $|?| \times |$ セキュリティ  $\sqrt{2|\mathbf{x}|}$ [セキュリティレベル] 信頼のおける発行元 | [セキュリティレベル(S)] 信頼のおけるソース元(T) | ○ 最高① 信頼できる場所にインストールされたマクロだけを実行することができ<br>- ます。その他のマクロは、署名の有無にかかわらず実行不可になります。 - 安全であるとわかっている署名付きのマクロだけを<br>はことができます。署名のないマクロは自動的に実<br>Iになります。 C 高(H) 信頼できる作成元からの署名付きのマクロだけを実行することができま<br>- す。署名のないマクロは自動的に実行不可になります。 ● 中心 コンピュータに損害を与える可能性があるマクロを<br>- 実行する前に警告します。 C 中(M)コンピュータに損害を与える可能性があるマクロを実行する前に警告し ① 中を選びます <del>まず</del><br>- 低い (中**を選びます**<br>- 低い (推奨しません) コンピュータに損害を与える場合があるマクロを実行する<br>- 前に警告しません。 ウイルス検索プログラムがインストールされているか、すべて<br>のドキュメントが安全であると確認した場合のみ設定してください。 ウイルス検索プログラムがインストールされました20OKを押します ② OKを押します ウイルス検索プログラムがインストールされました。 **OK キャンセル**  $OK$ キャンセル

④ 以上でセキュリティの設定は終了です。もう一度、申請フォームを開き直してから次に進みます

## 登録申請フォーム セキュリティレベルの設定及び起動方法

- (3)登録フォームの起動
	- ① ダウンロードした登録フォームを、開きます
	- ② 下図の画面が表示されますので、**真ん中の「マクロを有効にする」を押します**

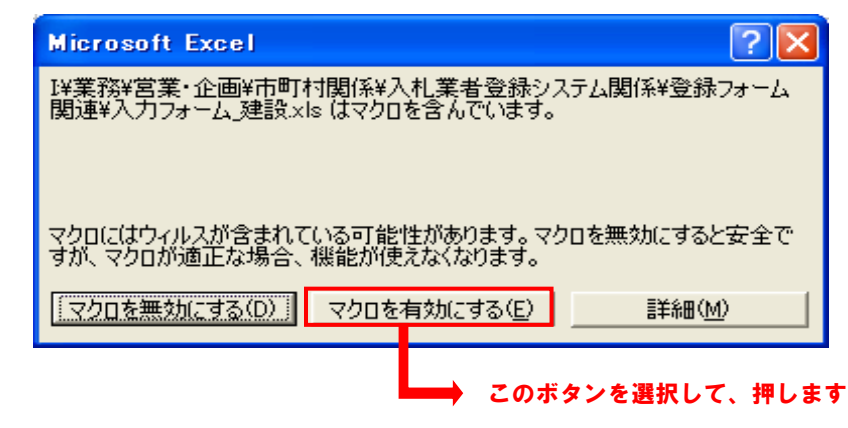

- □ 上図が**表示されない場合は、セキュリティレベルが「中」になっていない**と思われます 前項に記載した、セキュリティレベルの設定方法で「中」に設定してから行って下さい ポイント!
- □ 上図の文面に「ウィルスが含まれている可能性があります」と記載してありますが、 作成時にウィルスチェックは行っておりますので、このシステムの安全性は心配ありません

# 後は別紙内容に沿って、入力を行って下さい

登録フォームの入力及び申請書の出力及びデータ保存が終了したら…

セキュリティレベルを元に戻す事をお奨めします

# 登録申請フォーム セキュリティレベルの設定方法

### Excel2007をご利用の方 2.

- Excel2007でのご利用方法 (1)
	- 以下の要領に従って、ご利用して下さい □ Excel2007では、以前のバージョン(Excel2003等)とは利用方法が変わってきていますので
	- ① 登録申請フォームを開きます
	- 開くと、「セキュリティの警告」というバーが表示されますので、「オプション」ボタンを押します ②

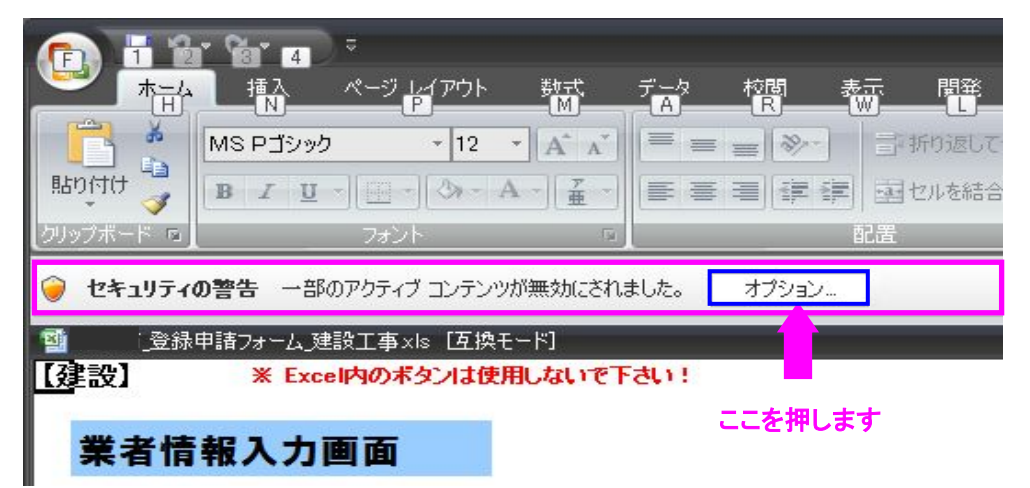

「セキュリティ オプション」という画面が開きますので、「このコンテンツを有効にする」を選択しOKボタンを押します ③

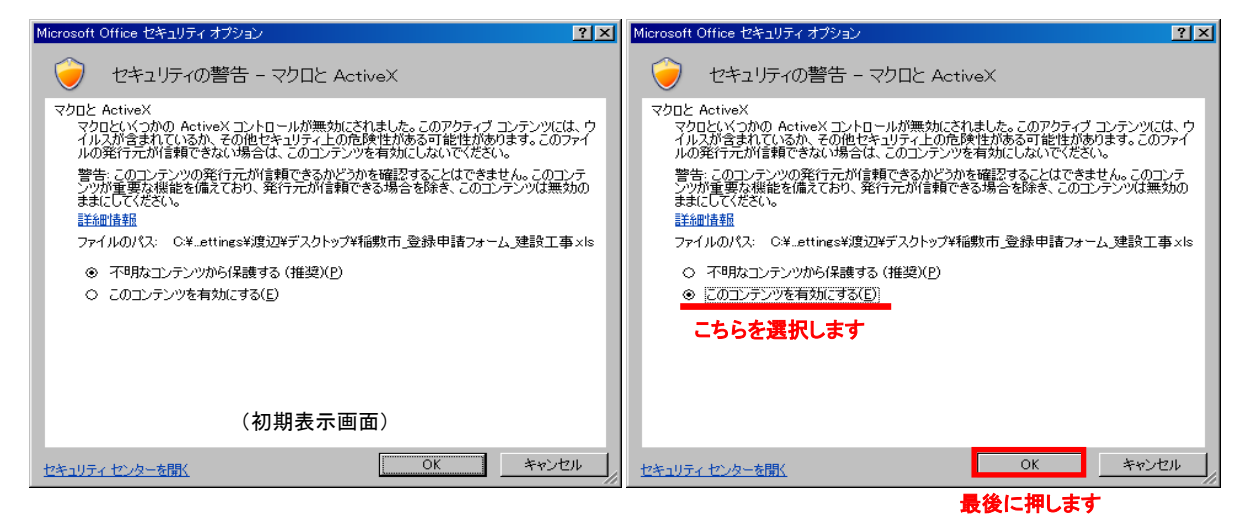

④ 「セキュリティの警告」というバーが表示されないことを確認して、入力を開始します

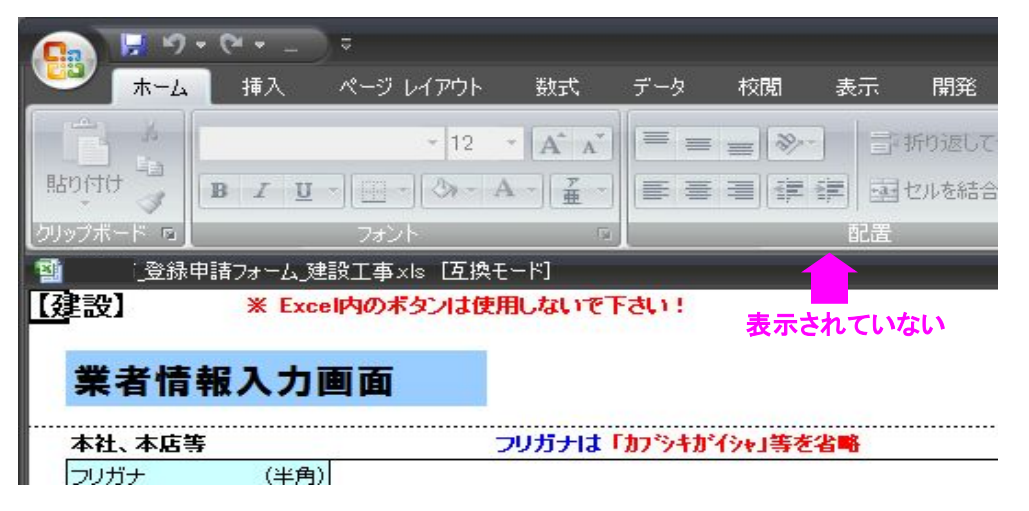

## 登録申請フォーム セキュリティレベルの設定方法

### Excel2010、Excel2013をご利用の方 3.

- Excel2010及びExcel2013でのご利用方法 (1)
	- □ Excel2010では、Excel2007と同様の操作でご利用できますが、表示内容等が多少変わりますので 以下の要領に従って、ご利用して下さい
	- ① 登録申請フォームを開きます
	- ② 開くと、「セキュリティの警告」というバーの中に、**「コンテンツの有効化」**というボタンが表示されますので、 ボタンを押します

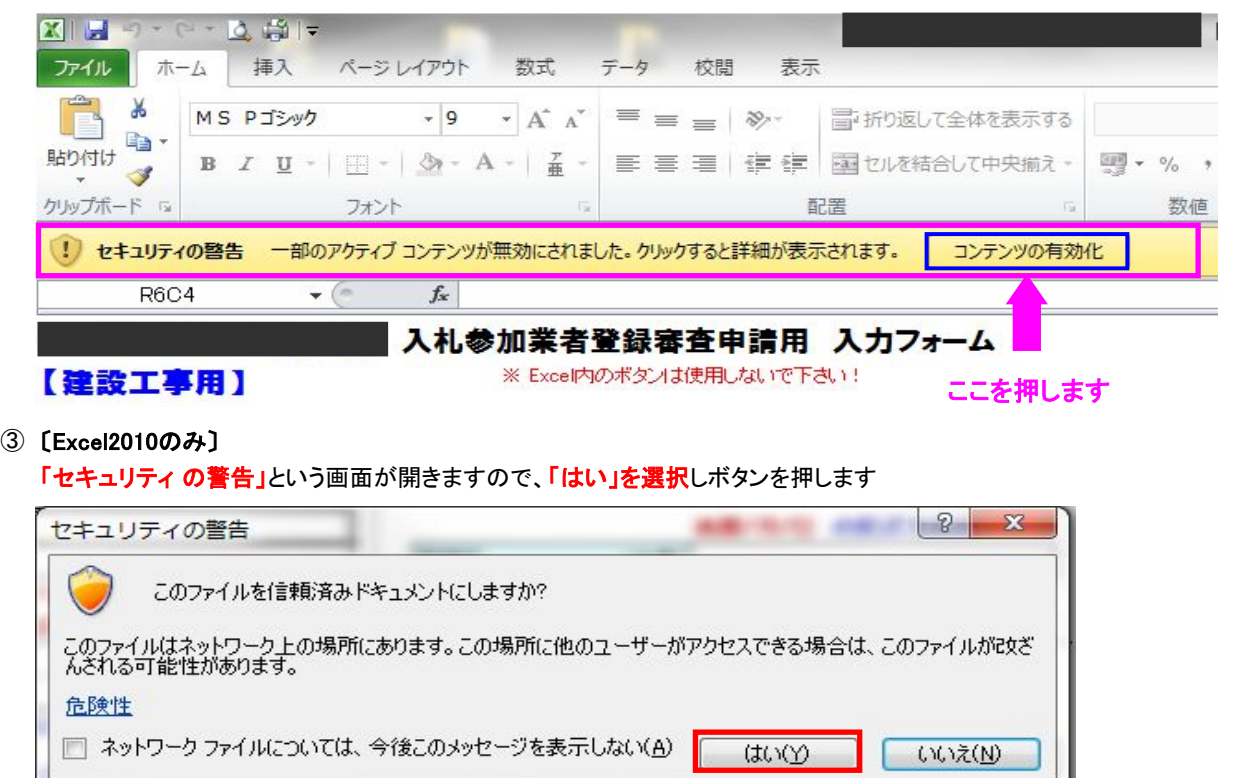

- こちらを選択します
- 「セキュリティの警告」というバーが表示されないことを確認して、入力を開始します ④

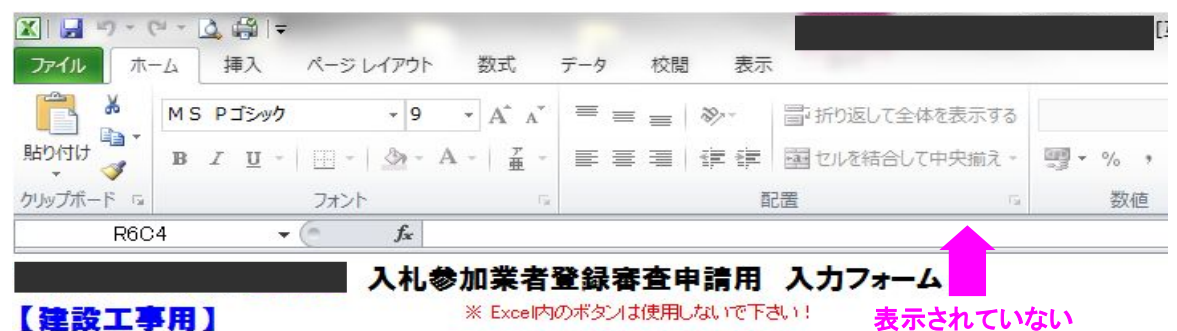